## **Center for Faculty Development Calendar**

**Adding a calendar to Outlook on a Mac**

Steps 1-3: Open Outlook

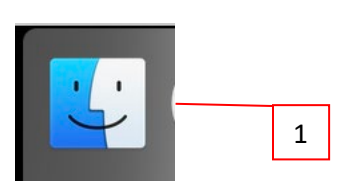

2

## Select Applications than Microsoft Outlook

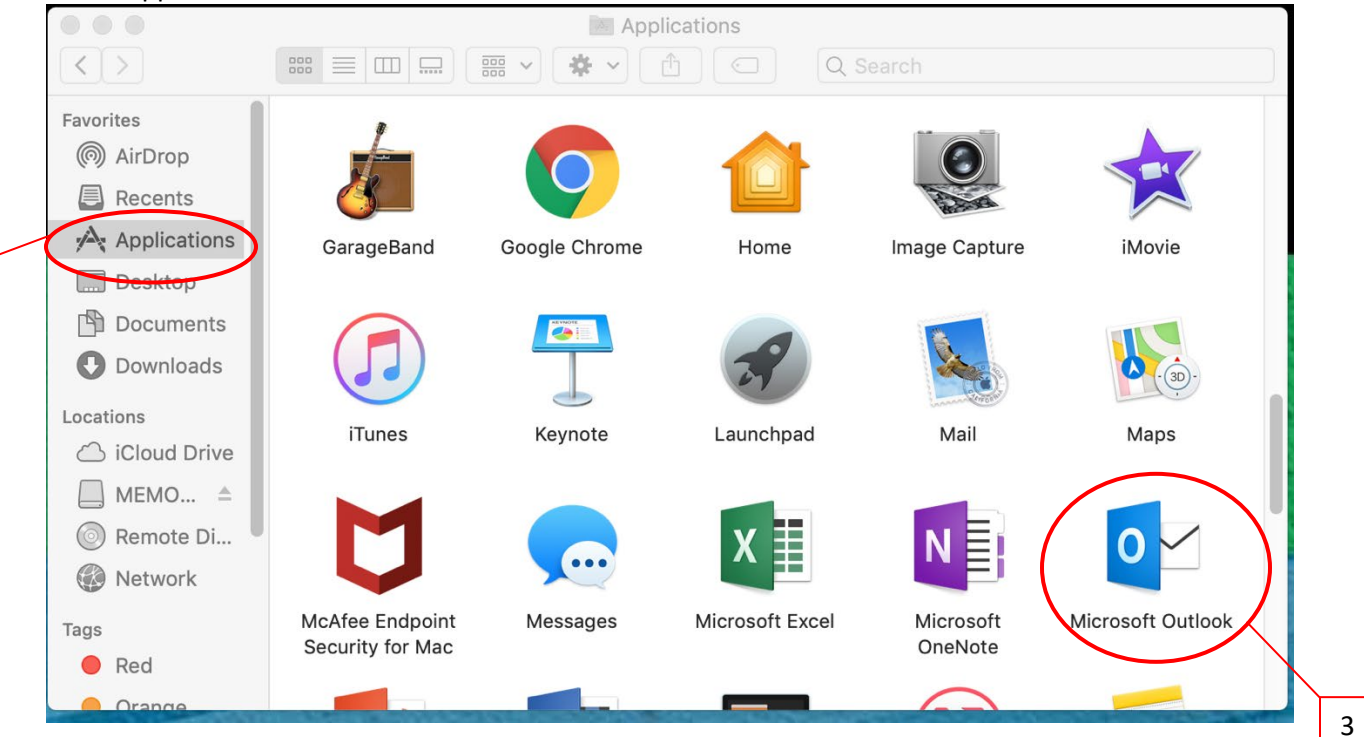

Step 4: Locate the calendar option on the bottom of the left side of the screen.

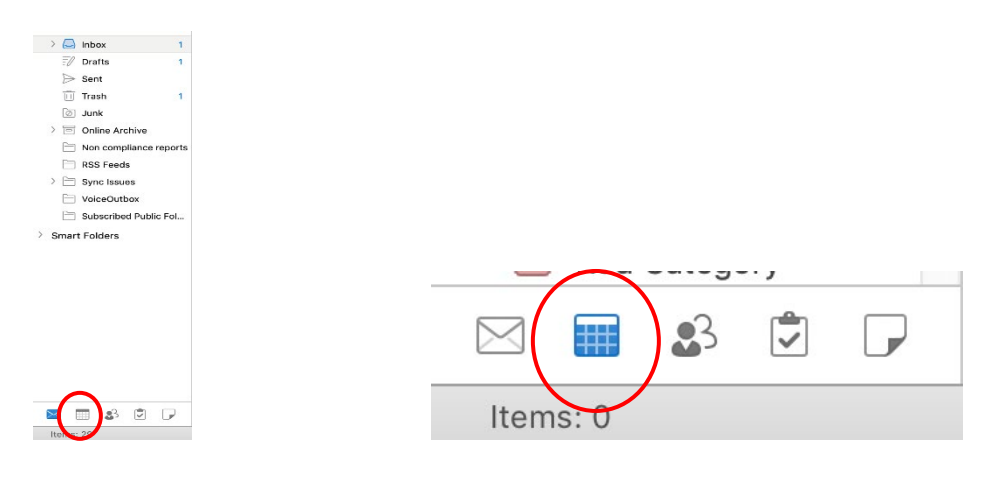

## Step 5: Select Open Calendar

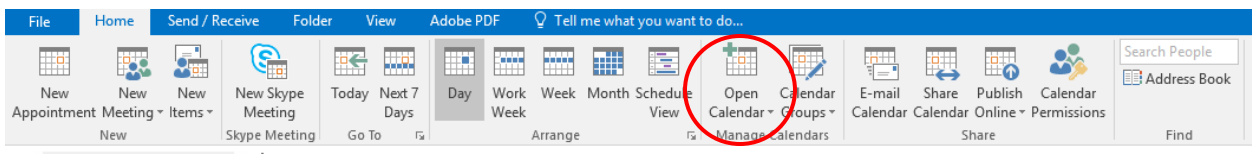

## A new box will pop up.

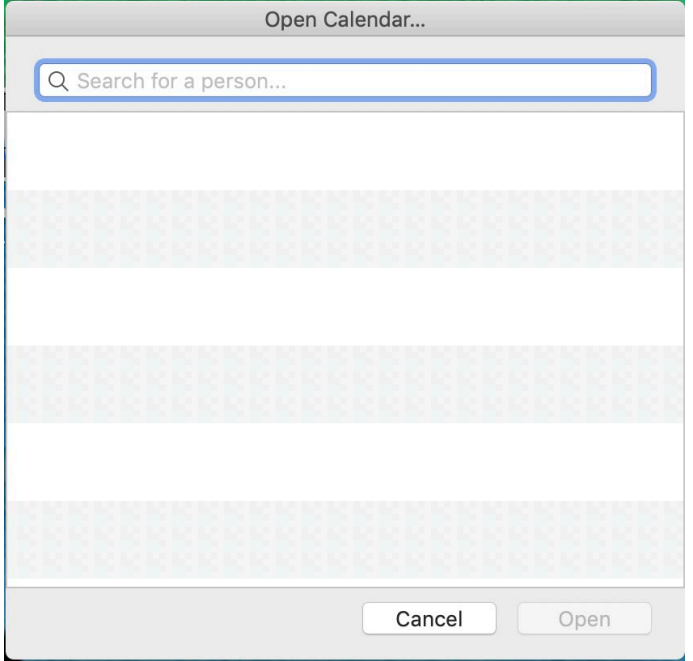

Steps 6-8: Type Center in the box, select Center for Faculty Development, and then Open.

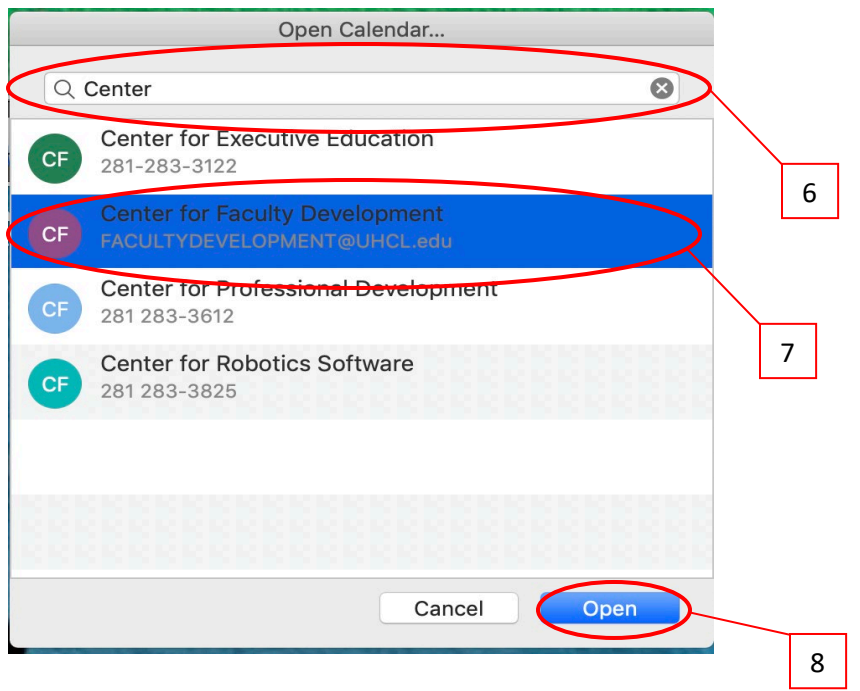

The calendar will open on your screen next to your office calendar. Note: The CFD calendar should be checked to display on your screen.

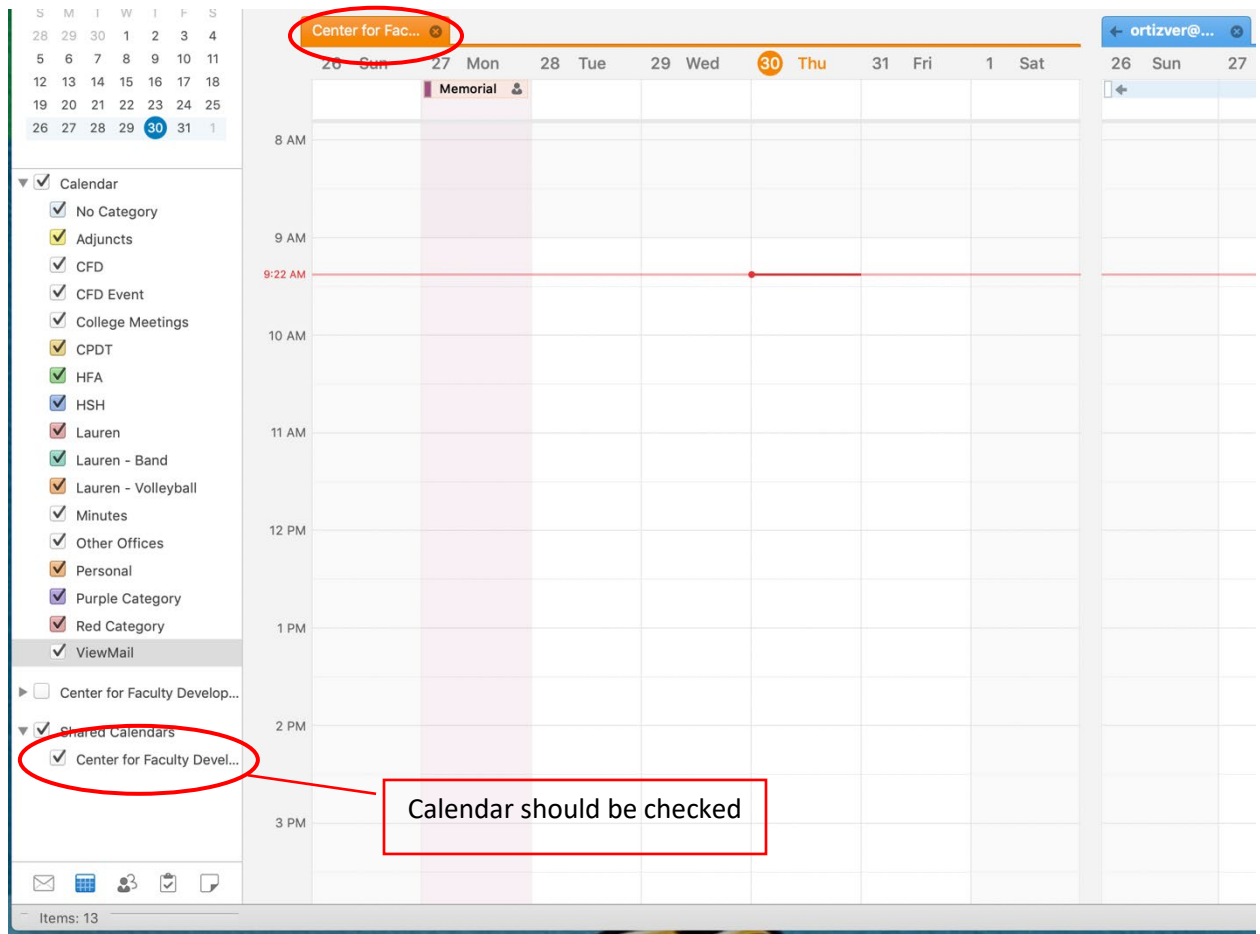

Congratulations! You can view the Center for Faculty Development calendar.